## 問 題

作図してある図形と配置を合わせたい。

## 対象製品

V-nasClair・V-nas シリーズ 全般 V-nas 専⽤ CAD シリーズ 全般

## 回答

移動コマンドを利用する際にツールパネルの延長交点を使用します。

## 操作手順

- 1. 『編集−移動−移動』コマンドを実行します。
- 2. 作成要素を選択し、右ボタンをクリックします。
- 3. 基準点を指示します。
- 4. 座標指示ツールパネルの [延長交点] ボタンをクリックして下さい。
- 5. 作図要素と既存要素を順に指示します。 2 つの基準線の延⻑した交点を配置位置にするので、作図要素側の線 (紫線)と既存要素側の線(紫線)を順に指⽰します。
- 6. 右クリックで終了します。

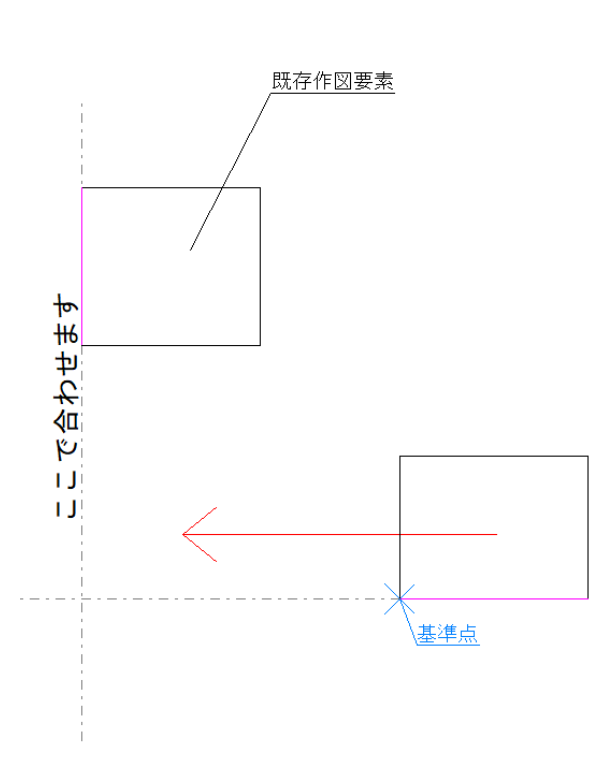

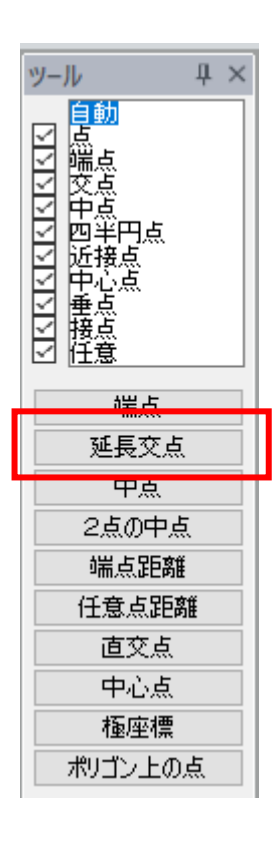

個人利用目的以外の利用、無断転載、複製を禁じます。 当社著作権について ( https://www.kts.co.jp/msg/cpyrighty.html ) Copyright (C) KAWADA TECHNOSYSYTEM CO.LTD. All Rights Reserved.

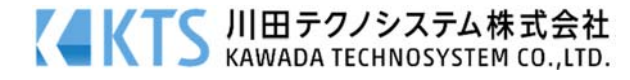